## **12 Set Up Modbus ID Routing**

**1.** Only use this screen if **Modbus Slave IDs** are to be re-routed.

- **2.** On each line, select the range of **IDs** to re-route. In the first box enter the starting ID. Valid IDs range from 1 to 255.
- **3.** 2nd box: enter the last **ID** of the range to re-route.
- **4.** 3rd box: enter **IP Address** or **Port** with slave devices attached.
- **5.** 4th box shows the IP address of the slave device, if an IP address is chosen in the third box.

# **13 Set Up Modbus Priority**

- **1.** Only use this screen if **Modbus Priority** is to be set.
- **2.** Enter up to five different priorities, based on **Originating IP Address, Modbus ID, Modbus Function Code,** or a combination of these.
- **3. IP Address** sets a static IP address for the Modbus gateway.
- **4. Modbus ID** has a valid range from 1 to 255.
- **5. Function Code** has a valid range from 1 to 99.

## **14 Save and Log Out**

- **1.** If you have completed the configuration, click **Save** to save the configuration to the serial server.
- **2.** To Logout, click the **Logout** button.

# **15 To Test and Verify Operation**

- The primary check for correct operation is the device LEDs. See Section 2 of this document for more information.
- For advanced information, see the **Modbus Configuration Manager** menu at the top of Vlinx Manager screen.
- Select **Diagnostic** for a check of communications status with attached MESR9xx device, and then select the device for which the communications check is desired.
- A report of reply times and ping statistics is generated and can be saved.
- Select **Monitor** to review activity logs of attached MESR9xx device/s, then select the device for which logged information is needed.
- Logged information includes: **Time, Source & Destination, Type of event, Subscriber ID, Data** collected, and Information that the Vlinx Manager program has gathered since current login of the affected device.

## **16 UL Class 1 / Division 2**

SUITABLE FOR USE IN CLASS I, DIVISION 2, GROUPS A, B, C AND D HAZARDOUS LOCATIONS, OR NONHAZARDOUS LOCATIONS ONLY. CONVENANT À L'EMPLOI DANS LES SITES DANGEREUX DE CLASSE I, DIVISION 2, GROUPES A, B, C ET D, OU DANS LES SITES NON HASARDEUX SEULEMENT

#### WARNING - EXPLOSION HAZARD - SUBSTITUTION OF ANY COMPONENT MAY IMPAIR SUITABILITY FOR CLASS I, DIVISION 2.

ATTENTION - DANGER D'EXPLOSION - LA SUBSTITUTION DE COMPOSANTS PEUT ENTRAÎNER UNE ADÉQUATION À LA CLASSE I, DIVISION 2.

#### The unit is to be powered by a Class 2 power source, of a grounded-type, when power is applied to the barrel connector.

L'unité doit être alimentée par une source d'alimentation de classe 2, de type mise à la terre, lorsque le connecteur du canon est alimenté.

#### THE POWER CABLE MUST HAVE A MINIMUM RATING OF 80°C.

LE CÂBLE D'ALIMENTATION DOIT AVOIR UNE INDICATION MINIMALE DE 80 °C.

#### Power cannot be applied to both the terminal block and barrel connectors simultaneously.

L'alimentation ne peut pas être appliquée simultanément aux connecteurs du bornier et du barillet.

#### The use of coaxial cable for the field wiring shall be in accordance with Class 2/Class 3 requirements in Article 725 of the NEC.

L'utilisation d'un câble coaxial pour le câblage sur site doit être conforme aux exigences de classe 2 / classe 3 de l'article 725 du NEC.

One Conductor Per Terminal Un conducteur par borne

Use Copper Wire Only Utiliser uniquement du fil de cuivre

Wire Size: 28 to 16 AWG Taille de fil: 28 à 16 AWG

Tightening Torque: 5 KG-CM Couple de serrage: 5 KG-CM

**Powered by** 

Wire Temperature Rating: 105 °C Minimum (Sized for 60 °C Ampacity) Indice de température du fil: 105 °C Minimum (calibré pour 60 °C)

80 °C Maximum Surrounding Ambient Air Temperature 80 °C Température ambiante ambiante maximale

**B-B SMARTWORX** 

# **QUICK START GUIDE**

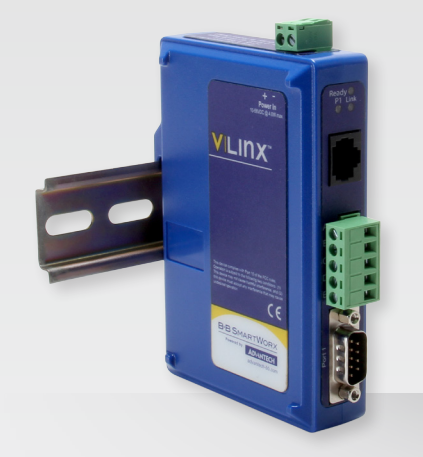

### **MESR900 series** MESR9xx Modbus Gateway

**Before you begin, be sure you have the following:**

- + Vlinx™ MESR9xx module
- + CD with Modbus Gateway Manager software and manuals
- + This Quick Start Guide
- + Network Cable/s (not included)
- + Serial Cable/s (not included)
- + Power Supply (not included)

#### **B-B SMARTWORX Powered by ADVANTECH**

707 Dayton Road | PO Box 1040 | Ottawa, IL 61350 Phone: (815) 433-5100 | Fax: (815) 433-5109 (888) 948-2248 | Europe: +353 91 792444 www.advantech-bb.com | E-mail: support@advantech-bb.com

**ADVANTECH** 

*Fast and easy on the web: www.advantech-bb.com*

#### **Install the Hardware 1**

- **1.** Connect a 10-48 VDC (58 VDC maximum) power supply (sold separately). 4W for MESR90x, 6W for MESR92x.
- **2.** Connect the top RJ45 connector to a network drop using a standard network cable (lower RJ45 is pass-through Ethernet on the model diagram shown below).
- **3.** Connect the serial device(s):
- RS-232 with DB9: straight-through for DCE device; null modem for DTE device.
- RS-232/422/485 with terminal blocks. See Appendix D in User Manual for pin-outs.

#### **UL Installation - See Step #16 for more information.**

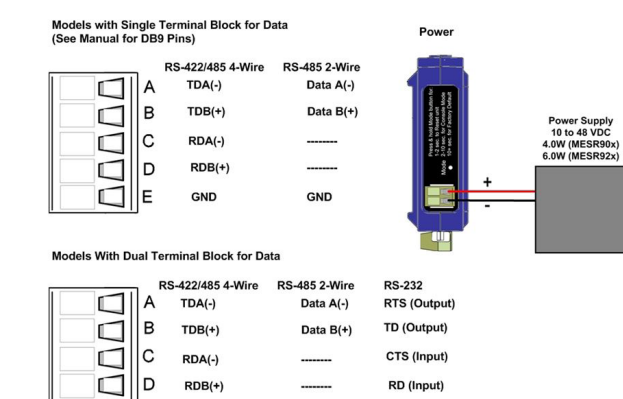

**GND** 

**GND** 

#### **LED Status 2**

 $\Box$ E **GND** 

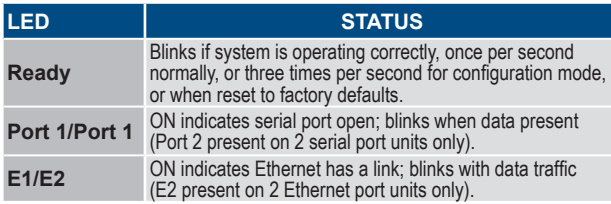

## **3 Mode Switch**

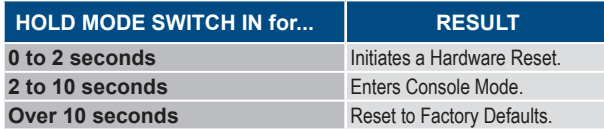

#### **Install Modbus Gateway Software 4**

1. Insert the included CD and it should autostart.

2. Follow the prompts to install the Modbus Gateway software.

**Note**: Be sure you have administrative rights and disable firewalls.

# **Set Up Modbus Gateway Software 5**

**1.** Open Vlinx Manager by clicking:

#### **Start Programs→B&B Electronics→Vlinx→Modbus Gateway Manager→Configuration Manager**

- The Device Discovery page opens.
- NOTE: If the device does not connect, cycle (unplug-replug) the power, then try to connect again.
- **2.** To configure via the network, select **Network**.
- **3.** If you know the IP address, select *"The device is at this address,"* and type in the IP address.
- **4.** If not, select *"I don't know the IP address of the device."*

#### **5.** Click **Connect**.

*OR...Set Up the Web Interface:*

- **1.** Open a browser and type the IP address of the Modbus Gateway in the Address Bar.
- **2.** When the Modbus Gateway is found, the Login window appears

## **6 Log In**

**1.** Click **Login**. Password is blank from factory; no password is necessary to operate the MESR unit.

#### The Configuration/General page appears.

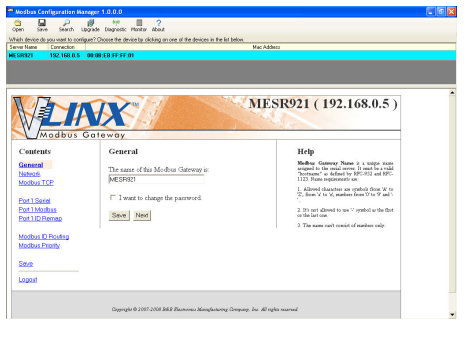

## **7 Set Up Network**

- **I want DHCP** is preselected to set up the network using dynamic IP addressing. The Modbus Gateway is factory-set to receive an IP assignment from a DHCP Server. If a DHCP Server is not available on your network, it will default to **169.254.102.39.**
- If a DHCP server is not available and the default address does not work on your PC, change your PC network settings to IP Address: 169.254.102.1, Subnet Mask: 255.255.0.0, Default Gateway: 169.254.102.100. If you are not able to use these settings in your installation, refer to the User Manual for directions to change the Modbus Gateway's TCP/IP settings.

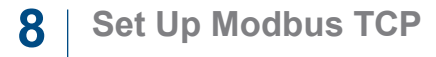

#### **Modbus TCP Settings:**

- **• Connect to Port** identifies TCP port used in TCP Client Mode. Valid range is 1 to 65535.
- **• Response Timeout** is the maximum response time. Valid range is from 1 to 65535.

#### **TCP Server Settings:**

- **• Listen on Port** identifies TCP port in TCP Server Mode. Valid range is from 1 to 65535.
- **• Limit the Number of Connections** controls the number of simultaneous TCP clients that can be connected.
- "…allow everyone," "…allow specific IP address" & "allow a range of IP addresses" are **Connection Filter Mode** options, controlling which TCP clients can connect.

## **9 Set Up Port 1 Serial**

- **1.** Change the **Description** of the serial port if needed.
- **2.** Set **Mode** to RS-232, RS 422 (4 wire), RS 485 (2 wire) or RS 485 (4 wire).
- **3.** Set **Baud Rate** to control the speed of the port. Valid speeds range between 75 and 230,400 bits per second.
- **4.** Set **Data Bits** to control the number of bits in each character. Only 8 bits is valid when the protocol of the device connected to the port is RTU.
- **5. Stop Bits** controls the number of bits for end of character.
- **6. Parity** controls the error checking mode, with options of No Parity, Odd, Even, Mark and Space.

# **10 Set Up Modbus TCP**

- **1.** Select the **Attached** as **Master** or **Slave**.
- **2.** Select the **Modbus** protocol to be used, either **RTU** or **ASCII**.
- **3.** As needed, check option boxes for "**Enable Modbus broadcast, "Enable OBh exception"** and **"Enable serial message buffering."**
- **4.** Select from 0 to 5 **Modbus Serial Retries.**
- **5.** Enter **Milliseconds Modbus Message Timeout,** from 1 to 65535.
- **6.** Enter **Milliseconds TX Delay,** from 1 to 65535.
- **7.** Set up "Port 2 Modbus" the same (only if it has a Port 2).

## **11 Set Up Port 1 ID Remap**

**1.** Only use this screen if Modbus Slave IDs are to be remapped.

- **2.** On each line, select a range of serial ports to remap. In the first box, enter the first serial port of the range to remap FROM. Valid port IDs range from 1 to 255.
- **3.** 2nd box: enter the last serial port of the range to remap.
- **4.** 3rd box: enter starting ID of the range to remap TO.
- **5.** 4th box auto-fills based on ranges entered in first three columns.
- **6.** Set up "Port 2 Remap" the same, only if it has a Port 2.